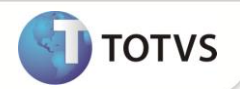

### **Cadastro de Procedimento e Prontuário Eletrônico**

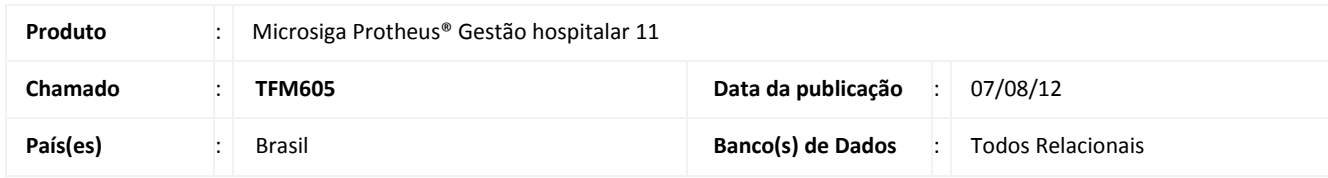

Esta melhoria depende de execução do *update* de base *UPDGH039()***,** conforme **Procedimentos para Implementação**.

Realizada melhoria no **Cadastro de Procedimento (HSPAHA28)** com os novos campos **Cod Dent/Reg (GTL\_CODDEN)**, **Des Dent/Reg (GTL\_DESDEN**), **Face Dente (GTL\_CODFAC)** e **Des Face Den (GTL\_DESFAC)**, localizados na pasta **Críticas**, para viabilizar os Procedimentos X Dente/Face. Dessa forma, no momento do **Agendamento Clínico (HSPAHM54)** são exibidas as restrições existentes para agendamento de procedimentos ao paciente com base no cadastro de **Críticas (HSPAHM62)**.

## Importante

Para que os novos campos sejam exibidos, é necessário ativar o parâmetro **MV\_CRITDRF**.

No **Prontuário Eletrônico (HSPAHM57)** foi implementada a funcionalidade de Geração de Valor para Repasse de Valor ao Profissional executante do procedimento selecionado. O processo de repasse foi desenvolvido para ser gerado quando o atendimento prestado ao paciente for particular, entretanto, para os demais tipos de pagamento essa geração deve ser desconsiderada. Para ele seja efetivado, é necessário utilizar o parâmetro **MV\_GERREPA** configurado com a opção **.T.**.

#### **PROCEDIMENTOS PARA IMPLEMENTAÇÃO**

Antes de executar o *U\_UPDGH039()* é imprescindível:

- a) Realizar o backup da base de dados do produto que será executado o U UPDGH039() (diretório \PROTHEUS11\_DATA\ DATA e dos dicionários de dados SXs (diretório \PROTHEUS11\_DATA\ SYSTEM)
- b) Os diretórios acima mencionados correspondem à **instalação padrão** do Protheus, portanto, devem ser alterados conforme o produto instalado na empresa.
- c) Essa rotina deve ser executada em **modo exclusivo**, ou seja, nenhum usuário deve estar utilizando o sistema.
- d) Se os dicionários de dados possuírem índices personalizados (criados pelo usuário), antes de executar o compatibilizador, certifique-se de que estão identificados pelo *nickname*. Caso o compatibilizador necessite criar índices, irá adicioná-los a partir da ordem original instalada pelo Protheus, o que poderá sobrescrever índices personalizados, caso não estejam identificados pelo *nickname*.

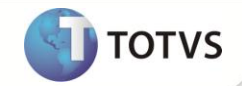

e) O compatibilizador deve ser executado com a **Integridade Referencial desativada\***.

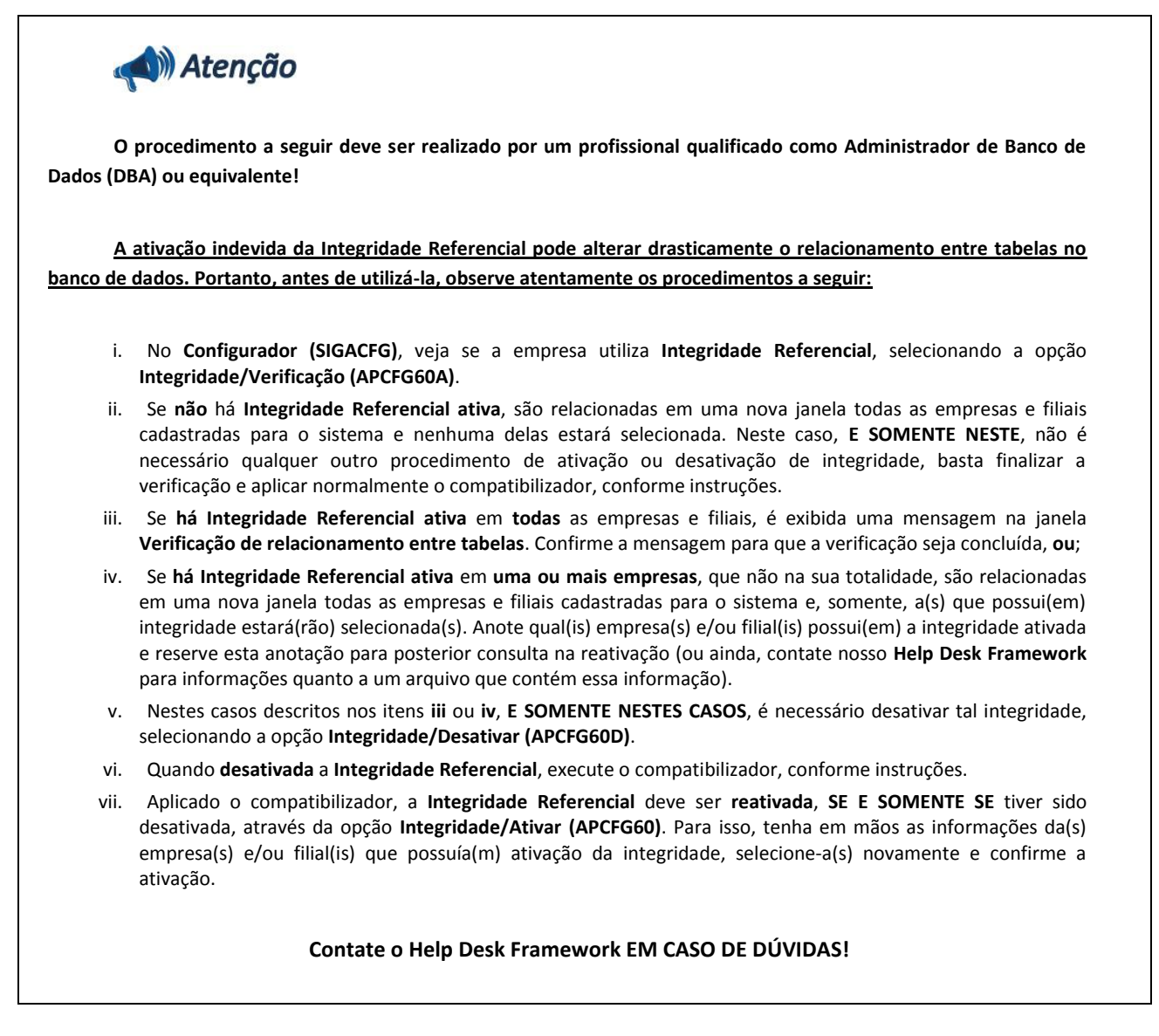

1. Em **Microsiga Protheus® Smart Client**, digite **U\_UPDGH039** no campo **Programa Inicial**.

## Importante

Para a correta atualização do dicionário de dados, certifique-se que a data do *U\_UPDGH039* seja igual ou superior a **01/06/12**.

- 2. Clique em **Ok** para continuar.
- 3. Após a confirmação é exibida uma tela para a seleção da empresa em que o dicionário de dados será modificado. Selecione a empresa desejada e confirme*.*
- 4. Ao confirmar é exibida uma mensagem de advertência sobre o *backup* e a necessidade de sua execução em **modo exclusivo**.
- 5. Clique em **Processar** para iniciar o processamento. O primeiro passo da execução é a preparação dos arquivos, conforme mensagem explicativa apresentada na tela.

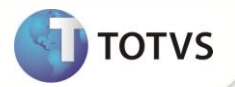

- 6. Em seguida, é exibida a janela **Atualização concluída** com o histórico (*log*) de todas as atualizações processadas. Nesse *log* de atualização são apresentados somente os campos atualizados pelo programa. O *update*/compatibilizador cria os campos que ainda não existem no dicionário de dados.
- 7. Clique em **Gravar** para salvar o histórico (*log*) apresentado.
- 8. Clique em **Ok** para encerrar o processamento.

### **ATUALIZAÇÕES DO UPDATE/COMPATIBILIZADOR**

- 1. Criação ou Alteração de **Campos** no arquivo **SX3 – Campos:**
	- Tabela GTL Criticas x Procedimento:

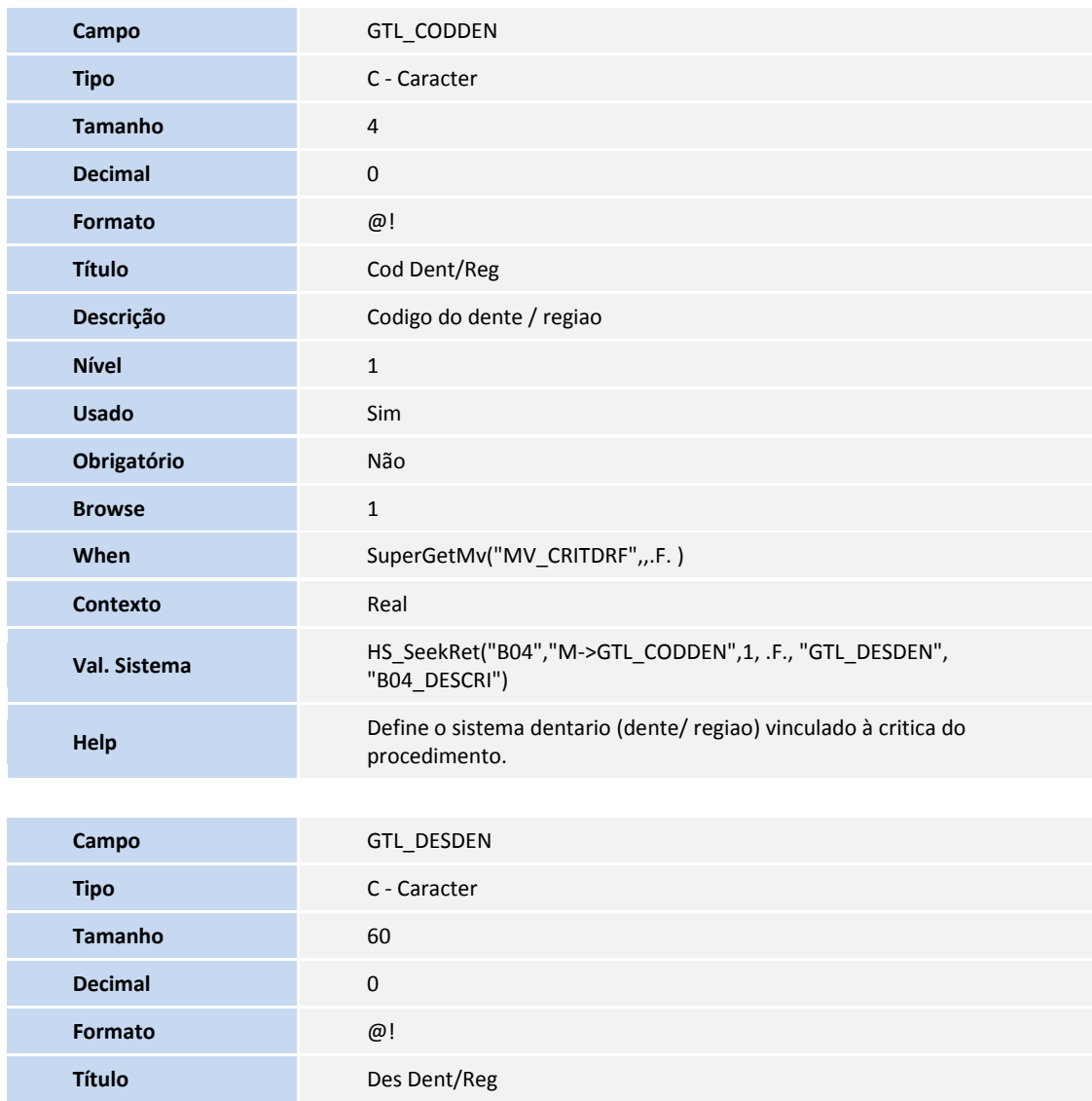

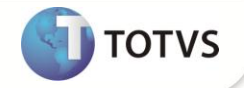

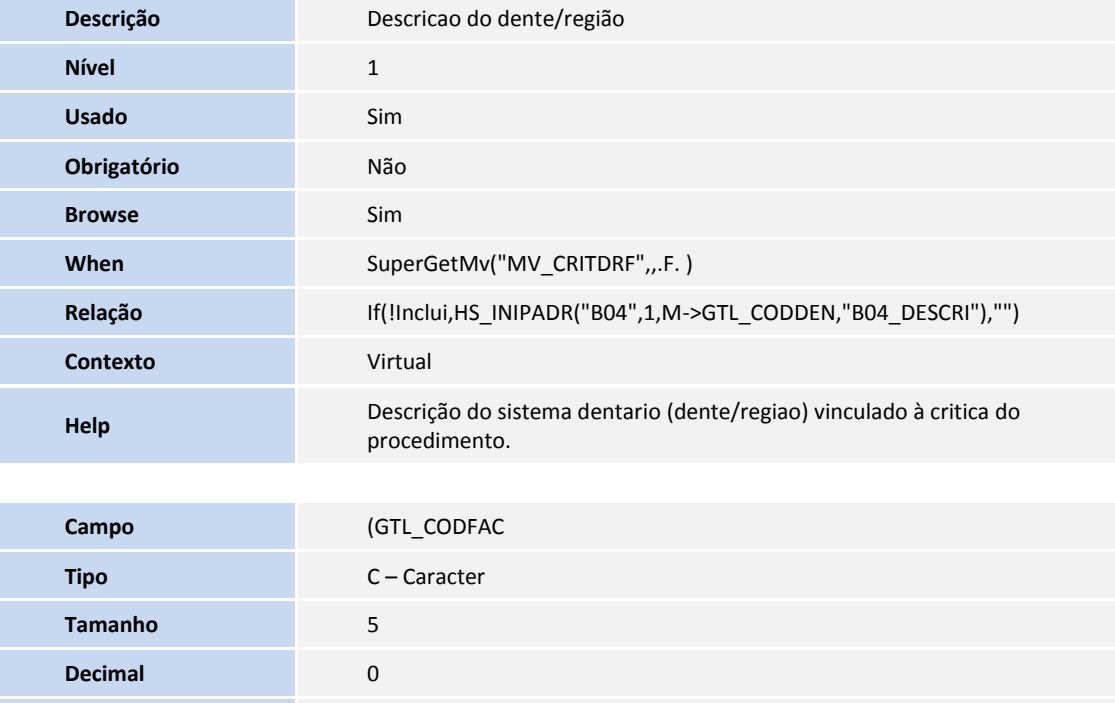

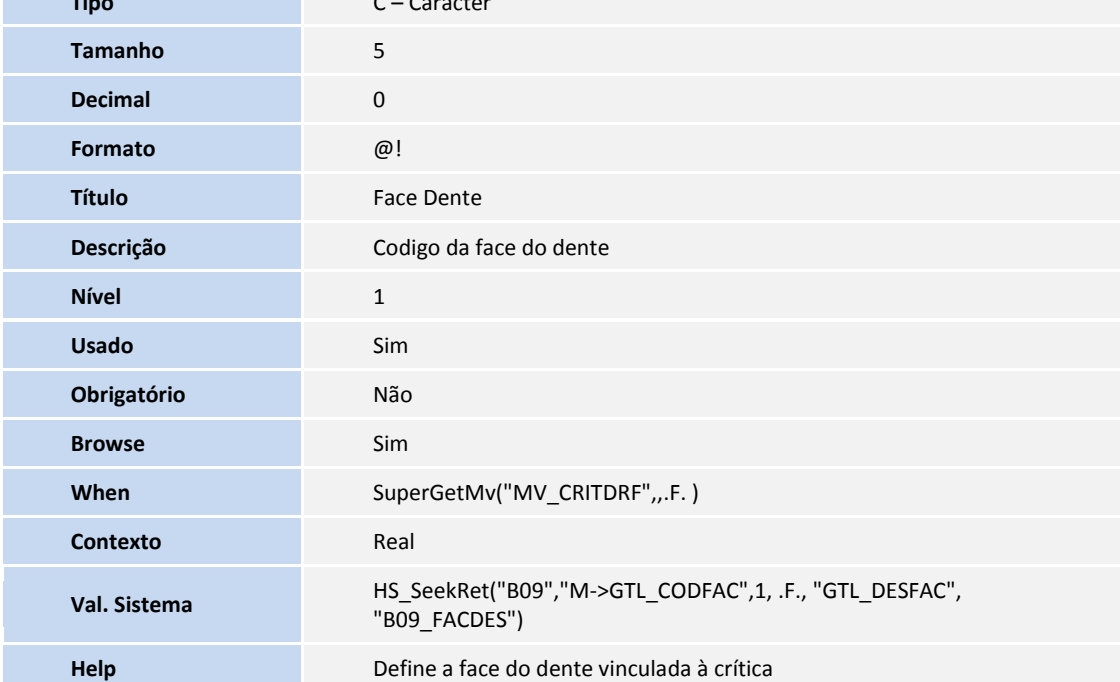

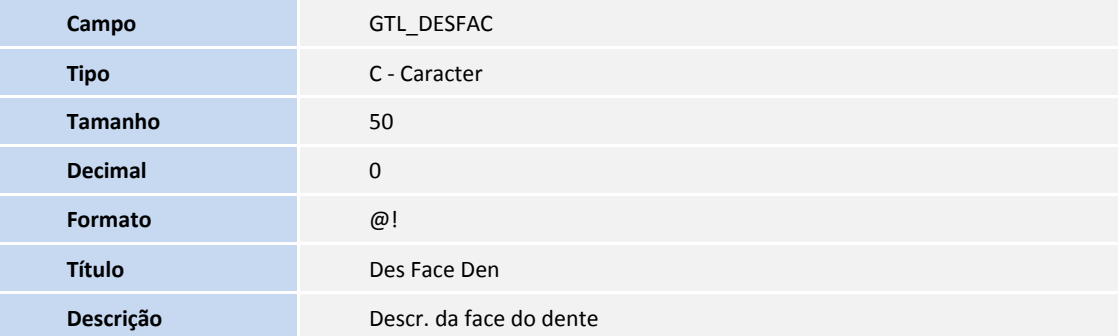

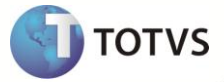

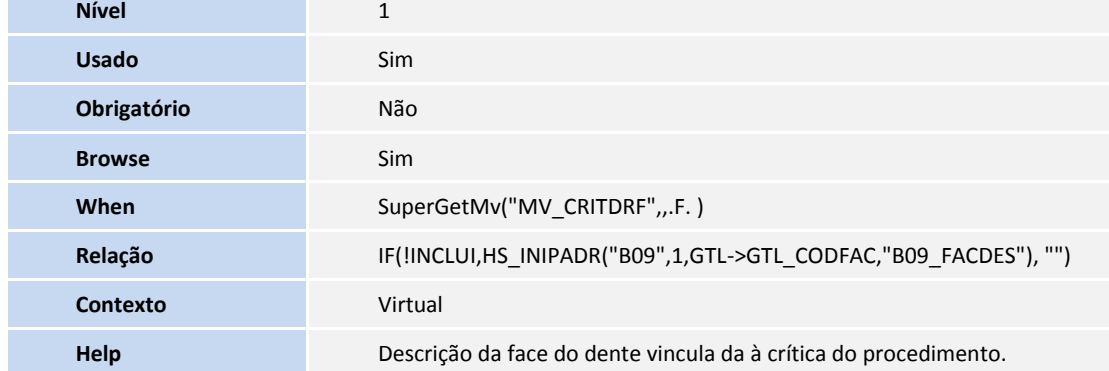

Tabela GD7 - Despesas Pro e Hon Paciente:

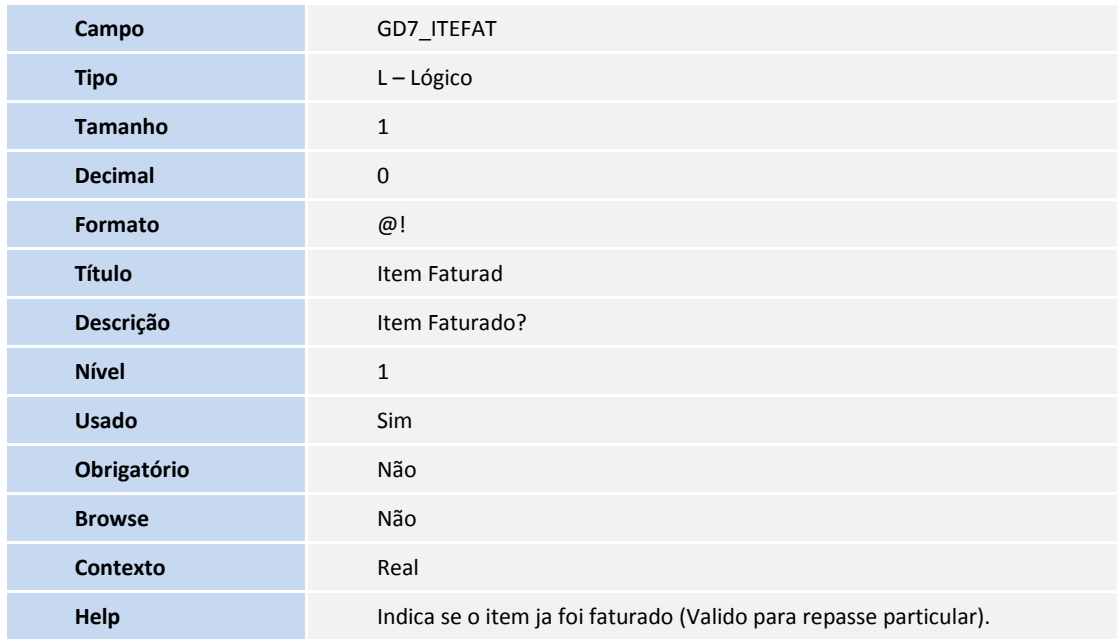

Tabela GTJ - Relac Item Orcamento:

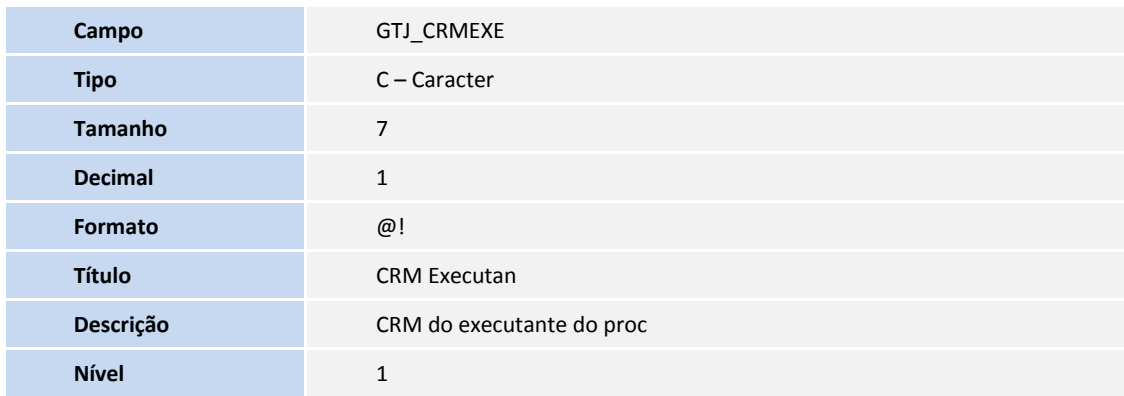

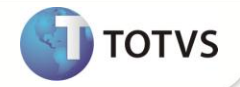

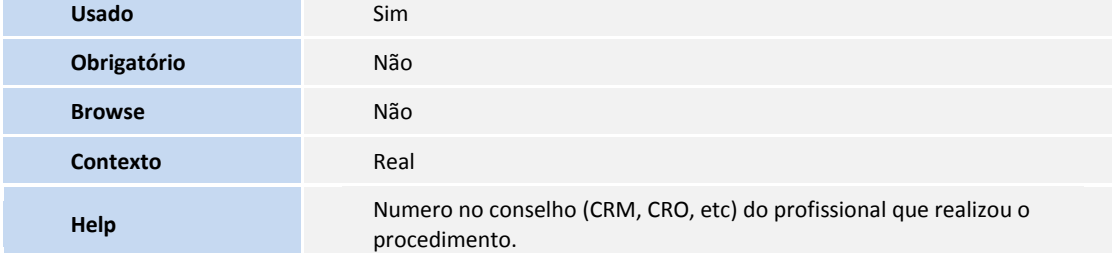

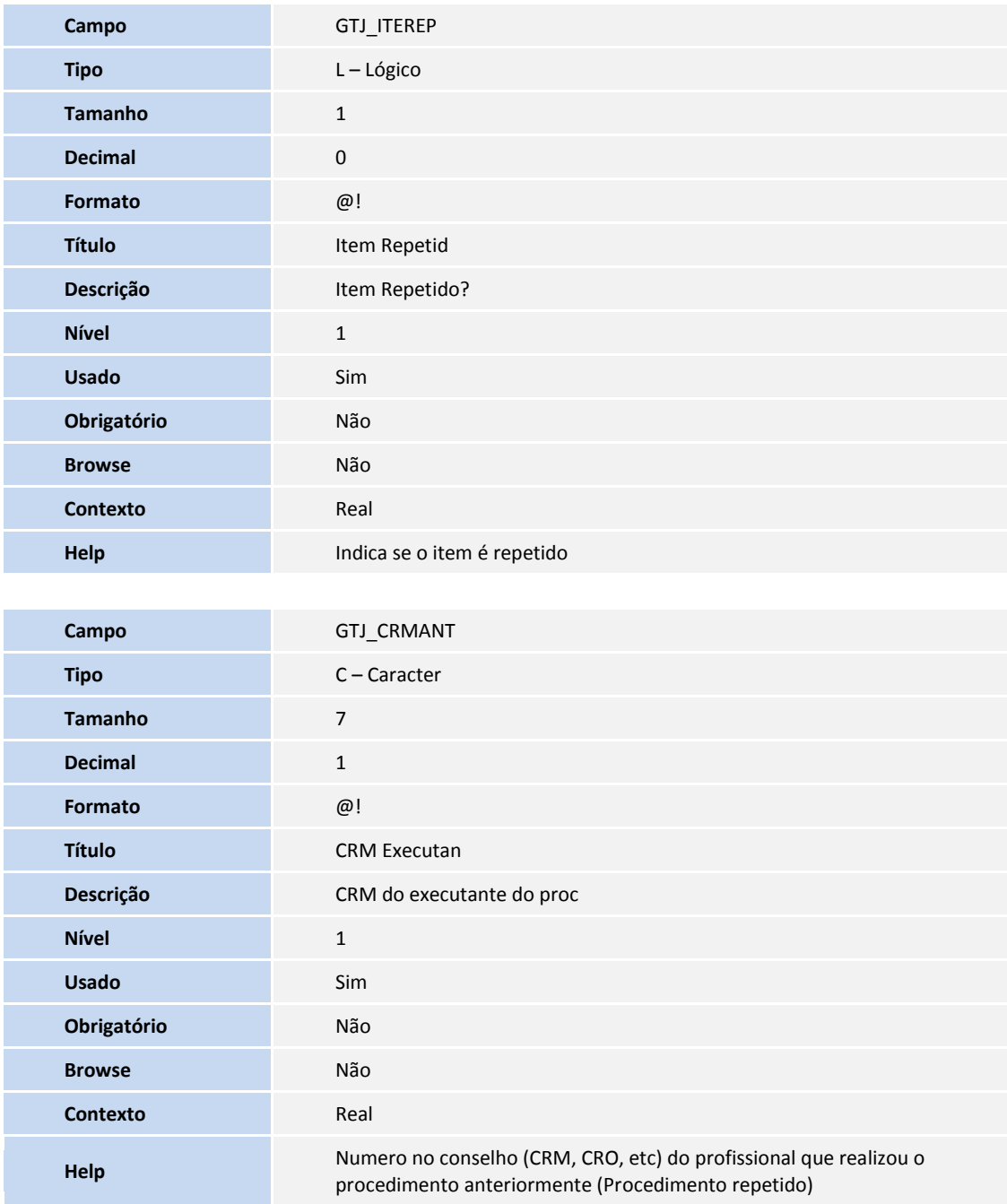

Tabela GT9 - Relac Orcamento Fat x Loja:

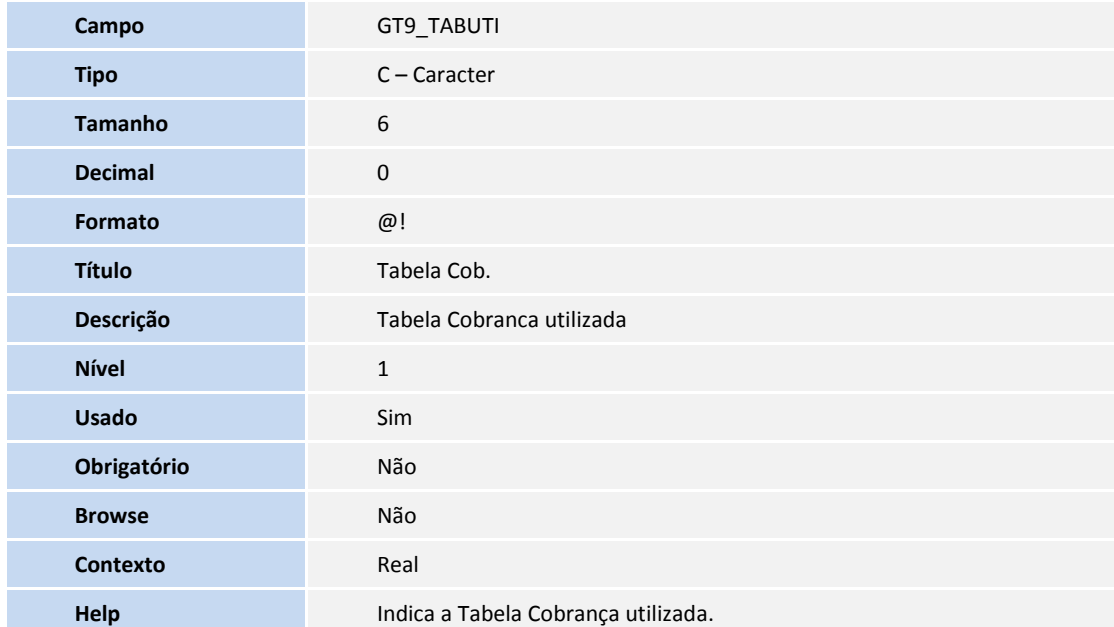

## Importante

O tamanho dos campos que possuem grupo podem variar conforme ambiente em uso.

#### 2. Criação de **Parâmetros** no arquivo **SX6 – Parâmetros**:

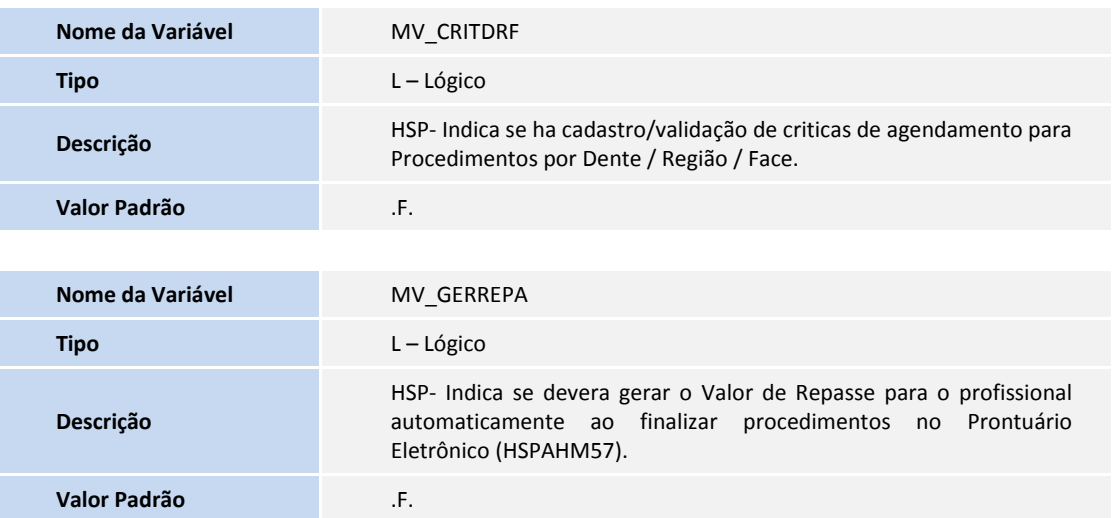

**TOTVS** 

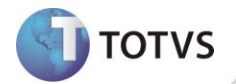

### **PROCEDIMENTOS PARA CONFIGURAÇÃO**

1. No **Configurador (SIGACFG)** acesse **Ambientes / Cadastros / Parâmetros (CFGX017)**. Configure o(s) parâmetro(s) a seguir:

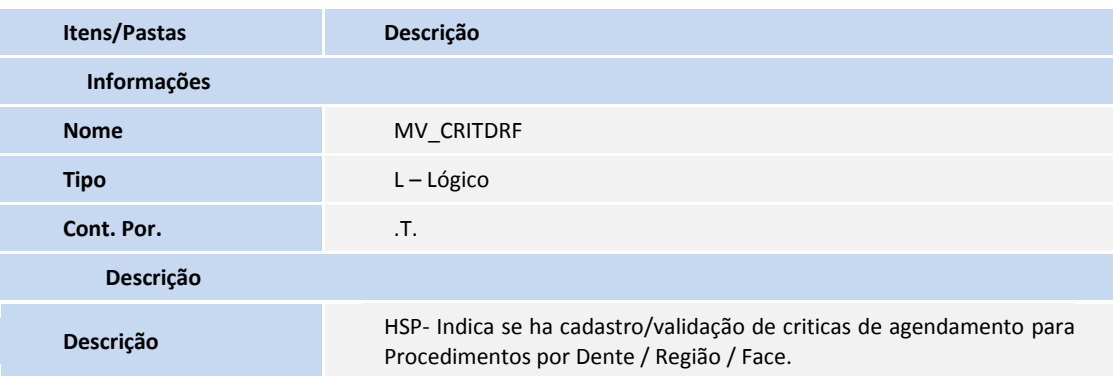

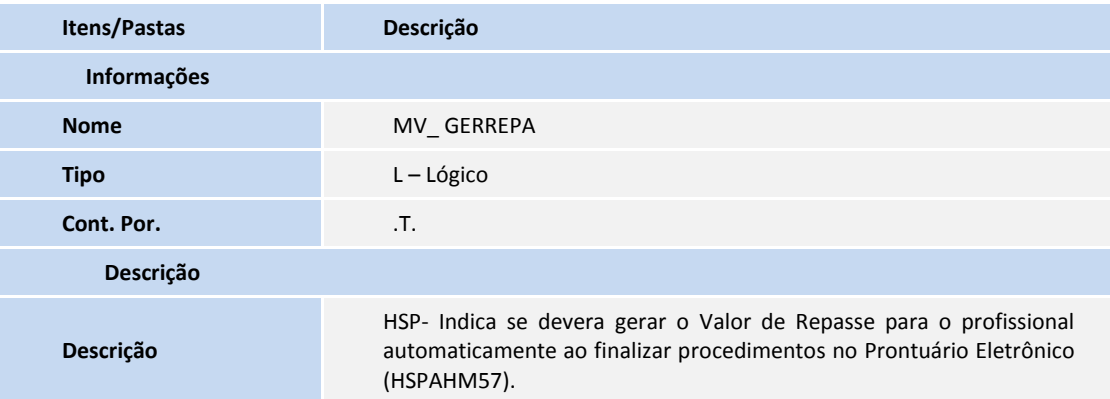

#### **PROCEDIMENTOS PARA UTILIZAÇÃO**

### *Importante*

Para que seja possível realizar o cadastro de críticas de agendamento por Procedimento x Dente/face, é necessário que o parâmetro **MV\_CRITDRF** seja definido com o valor **.T.**.

Para que seja possível Gerar o Valor de Repasse ao profissional que executa procedimentos no **Prontuário Eletrônico (HSPAHM57)**, é necessário que o paciente possua um plano de tratamento ativo.

#### **CRÍTICA DE AGENDAMENTO POR DENTE/FACE**

- 1. No módulo **Gestão Hospitalar** acesse **Atualizações / Cad. Faturamento / Cad. Faturamento / Cad. Procedimento** (**HSPAHA28**).
- 2. São exibidos os procedimentos cadastrados.
- 3. Selecione o procedimento e clique em **Alterar**.

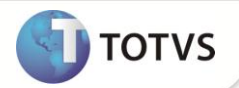

- 4. Selecione a pasta **Críticas** e informe os campos **Cod. Crítica** (**GTL\_CODCRI**), **Cod.Dente/região (GTL\_CODDEN**) e **Face Dente (GTL\_CODFAC)** para o procedimento selecionado.
- 5. Clique no em **Confirmar** para finalizar o cadastro.
- 6. Para validar o agendamento do Procedimento por Dente/Face, é necessário que o paciente possua um plano de tratamento ativo.
- 7. Acesse **Atualizações / Clínica / Movimentação / Agenda (HSPAHM54)**.
- 8. Informe o setor desejado para agendar o(s) procedimento(s).
- 9. É exibida a tela **Agenda Clínica**. Clique em **Agendar**.
- 10. Informe os dados referentes ao agendamento.
- 11. Clique em **Agendar** e preencha os campos:

**Prontuário** (**GM8\_REGGER**): o sistema apresenta a tela **Ficha de Tratamento**. Selecione o procedimento que deseja agendar e clique no em **Confirmar**. O sistema preenche o campo **Cód. Proced.** (**GM8\_CODPRO**).

**Profissional** (**GM8\_CODCRM**): campo obrigatório.

12. Informe os demais campos se necessário, selecione data e hora disponíveis na agenda e clique em **Confirmar** para gravar o agendamento.

Se o procedimento selecionado apresenta crítica cadastrada para o dente/face selecionado na tela **Plano de Tratamento**, é realizada uma verificação para confirmar se a data selecionada se enquadra em uma das críticas identificadas. Caso positivo, é exibida uma tela com a(s) crítica(s).

Clique no em **Cancelar** para fechar a tela de **Críticas** e selecionar uma nova data para agendamento ou informe o campo **Cód. Justificativa** e clique em **Ok** para forçar o agendamento.

O sistema exibe uma tela para informar *login* e senha do usuário superior ao usuário que realiza o agendamento.

Preencha os dados solicitados e clique em **Ok** para confirmar o agendamento.

Observação: para que seja apresentada a critica acesse **Atualizações / Clínica / Movimentação / Prontuário Eletrônico (HSPAHM57)** e informe na pasta **Exame Clinico** informe Dente/Região e Face, desta forma, na hora do agendamento o sistema valida se a critica deve ser apresentada.

#### **REPASSE DE VALOR PARA O PROFISSIONAL – PLANO PARTICULAR:**

- 1. No módulo **Gestão Hospitalar (SIGAHSP)** acesse **Atualizações / Clínica / Movimentação / Prontuário Eletrônico (HSPAHM57)**.
- 2. Informe os valores e clique em **Ok**.
- 3. Selecione uma das imagens cadastradas e mapeadas para atendimento com registro de histórico para o paciente. Clique em **Confirmar**.
- 4. Caso exista mais de um questionário de *anamnese* cadastrado para o médico logado, é exibida uma tela para seleção do questionário desejado. Selecione o prontuário e clique no em **Confirmar**. Caso contrário, o sistema apresenta a tela **Prontuário Eletrônico**.
- 5. Selecione o paciente que deseja realizar o atendimento clicando duas vezes em uma das duas colunas iniciais do *grid*. Caso outra coluna seja selecionada, a legenda para os *status* de atendimento é exibida.

Se o parâmetro **MV\_PSSCPE** estiver configurado como **.T.**, ao selecionar o paciente, o sistema apresenta a tela para inserir *login*, senha (obrigatórios) e sala de atendimento (não obrigatório) do usuário que realiza o atendimento.

6. O paciente é selecionado.

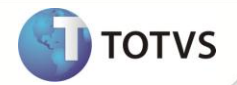

- 7. Clique na pasta **Plano de Tratamento**.
- 8. Selecione o orçamento desejado para manipular os procedimentos.
	- 9. No *grid* inferior são exibidos os procedimentos do orçamento selecionado. Para visualizar a legenda dos procedimentos, clique duas vezes na primeira coluna (*Status*).
- 10. A legenda é exibida.
- 11. Para manipular o procedimento, clique duas vezes em qualquer uma das demais colunas e uma tela de opções é apresentada.
- 12. Selecione a opção **Finalizar** e, em seguida, clique em **Confirmar**.
- 13. É apresentada uma mensagem com a alteração de *status* do procedimento.
- 14. Para verificar o repasse do profissional relativo a este procedimento acesse as opções **Atualizações / Contas Médicas / Movimentação / Extrato Médico** (**HSPAHM34**).
- 15. São exibidos os extratos gerados anteriormente.
- 16. Clique em **Gerar**.
- 17. Responda às perguntas para processamento do extrato.
- 18. Selecione o(s) item(ns) desejado(s) para gerar o valor de repasse (Conta a pagar) para o profissional e clique em **Confirmar**.

#### **Observações:**

- O parâmetro **MV\_GERREPA** deve apresentar conteúdo igual a **.T.** para que seja gerado, automaticamente, o Valor de Repasse ao profissional durante a finalização dos procedimentos no Prontuário Eletrônico.
- Caso o procedimento precise ser repetido e o atendimento seja feito por outro profissional, é lançado um extrato avulso em forma de débito para o profissional que fez o primeiro atendimento, entretanto, para o profissional que estiver executando o procedimento é utilizado o processo de repasse normalmente.

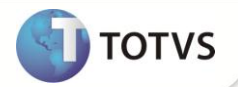

### **INFORMAÇÕES TÉCNICAS**

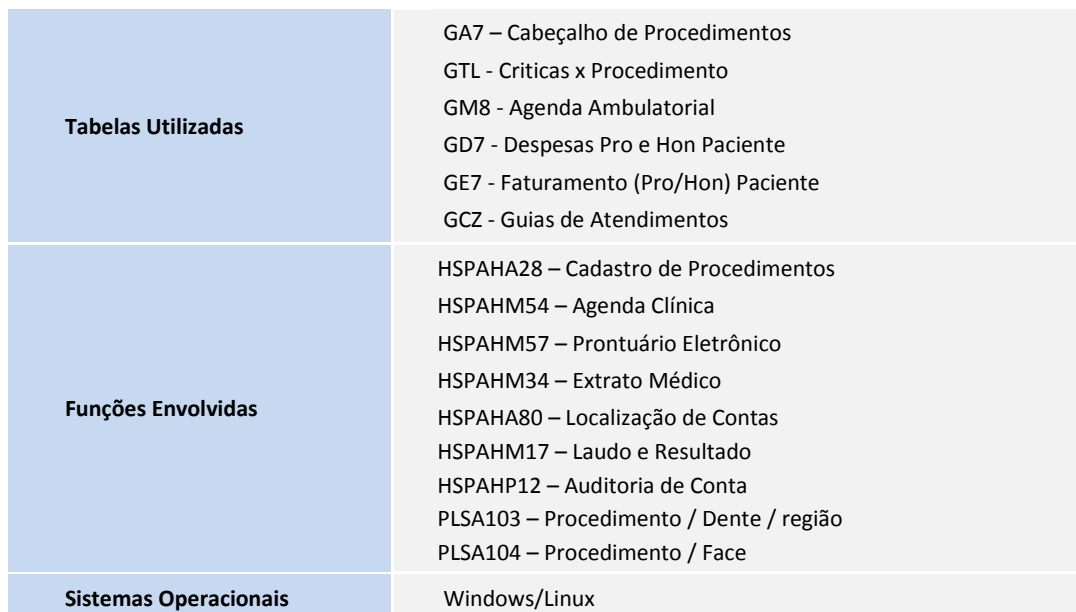